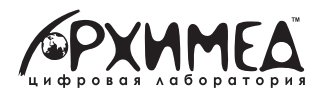

# **МУЛЬТИДАТЧИКИ Цифровая лаборатория Архимед**

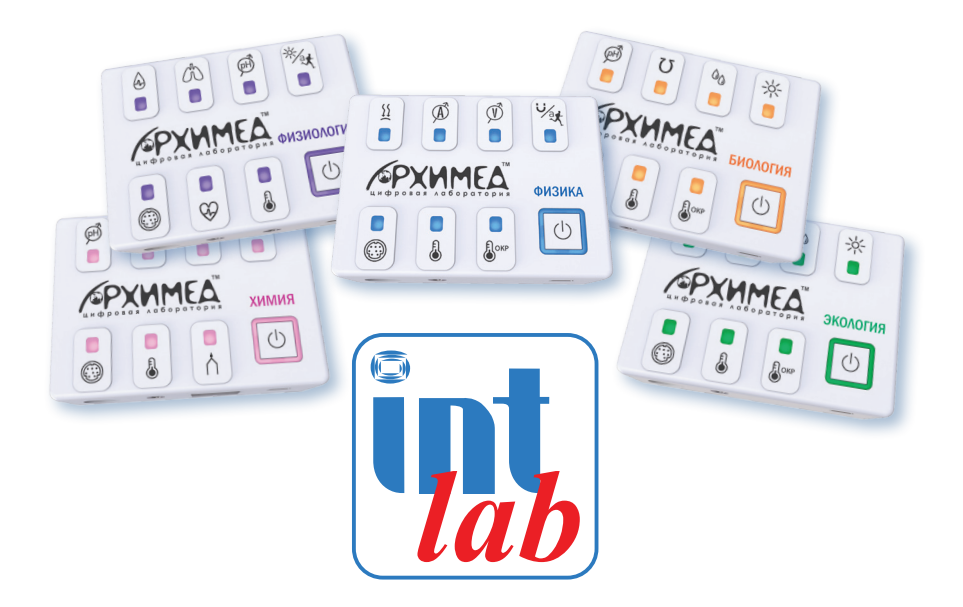

# **Программное обеспечение INTlab**

# **Руководство пользователя**

**Цифровая лаборатория Архимед. Мультидатчики. Программное обеспечение INTlab:** Руководство пользователя. – 2-е изд., перераб. – М.: ИНТ, 2023. – 14 с.

Цифровая лаборатория **Архимед** на базе **Мультидатчиков** предназначена для проведения учебных экспериментов в начальной и средней школе.

Комплектация датчиков позволяет организовать учебный лабораторный практикум и проектно-исследовательскую деятельность в рамках курсов биологии, географии, экологии, естествознания, физики и химии, пользуясь одним компактным устройством.

Использование цифровых измерительных инструментов в экспериментах помогает автоматизировать сбор и обработку данных, сконцентрироваться непосредственно на процессе исследования и результатах.

Диапазон, разрешение и точность измерений датчиков соответствуют требованиям образовательного процесса.

© Институт новых технологий (ИНТ), 2021 © Институт новых технологий (ИНТ), 2-е изд., перераб., 2023

# **Содержание**

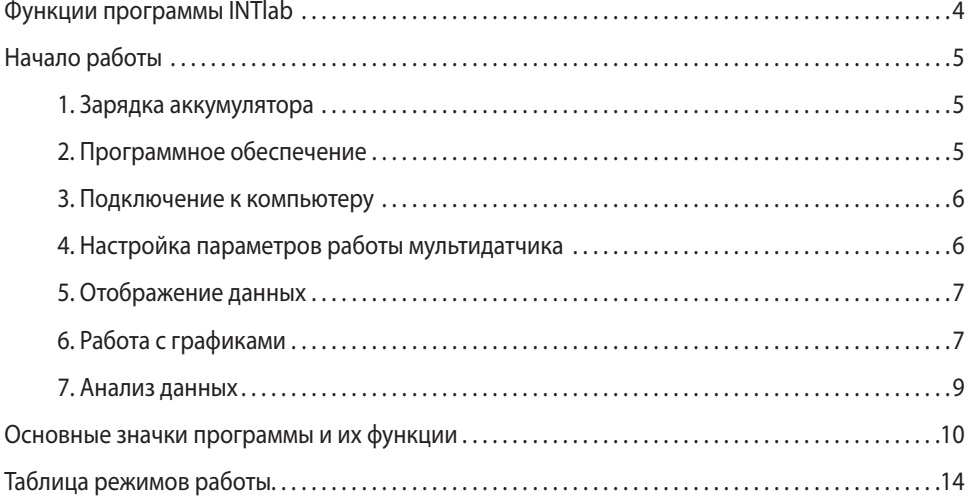

## **Функции программы INTlab**

Программа **INTlab** предназначена для проведения естественнонаучных экспериментов с мультидатчиками Архимед.

С помощью программы производится настройка регистратора данных, управление экспериментом.

**INTlab** получает данные от датчиков и отображает их в реальном времени в различных форматах, позволяет проводить математическую обработку полученных данных.

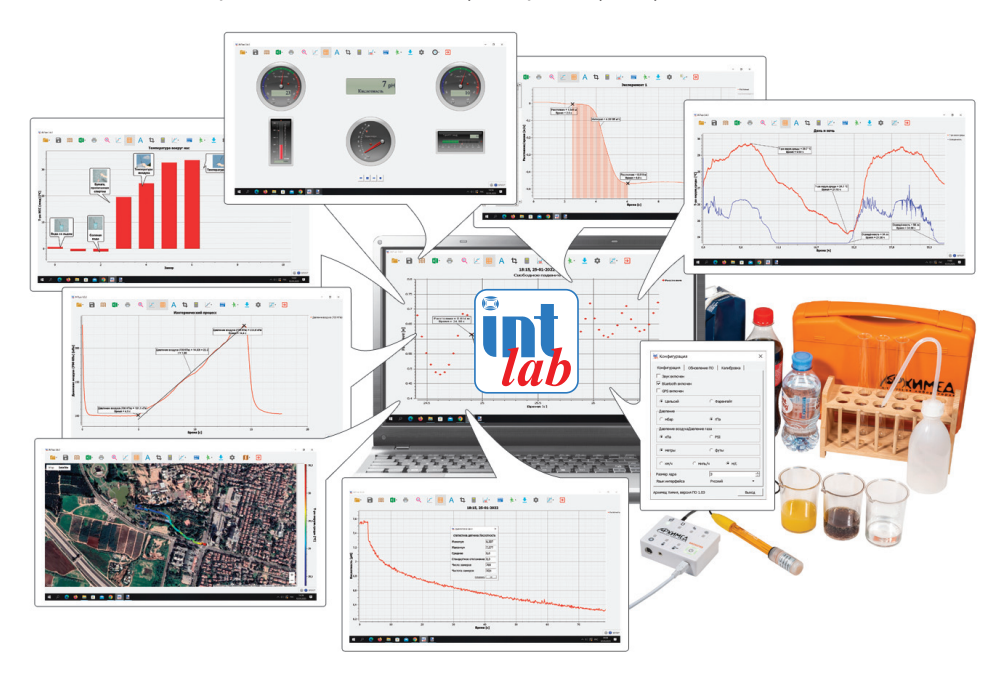

#### **Возможности INTlab**

- Проведение эксперимента в режиме реального времени, считывание данных с нескольких датчиков одновременно.
- Представление данных в нескольких форматах график, таблица, показания приборов, числовое значение, гистограмма.
- Обработка данных статистическая, математическая.
- Управление данными экспериментов.
- Экспорт данных в Excel.
- Добавление данных для проведения серии экспериментов и дальнейшего анализа.

# **Начало работы**

#### **1. Зарядка аккумулятора**

Прежде чем приступать к работе с **Мультидатчиком Архимед** в первый раз, необходимо зарядить устройство в течение 6 часов с помощью прилагаемого зарядного устройства.

Порт для зарядки **Мультидатчика** расположен под кнопкой *Вкл/Выкл*.

В процессе зарядки аккумулятора индикатор кнопки *Вкл/Выкл* мигает, при полном заряде индикатор светит постоянно.

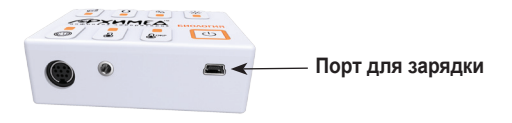

#### **2. Программное обеспечение**

ПО **INTlab** предназначено для сбора и обработки данных мультидатчика. Установите на компьютер программное обеспечение **INTlab**. *Ссылка для скачивания* https://disk.yandex.ru/d/\_Tv\_x7r5jWqV2w

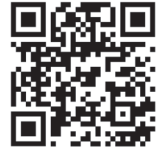

#### **Интерфейс программы INTlab**

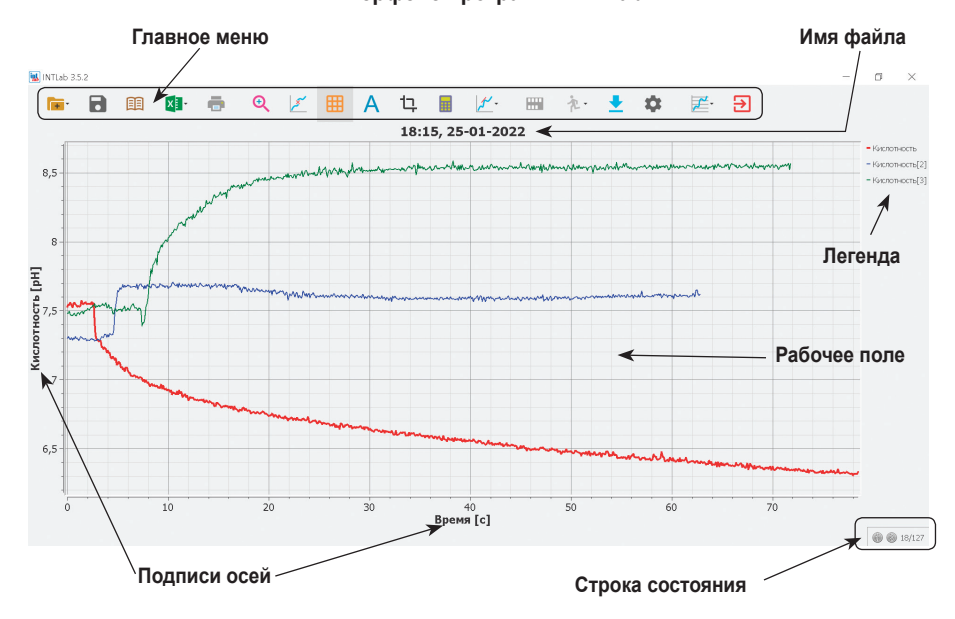

#### **3. Подключение к компьютеру**

После запуска приложения **INTlab** подключите мультидатчик Архимед к компьютеру с помощью USB-кабеля или беспроводного интерфейса Bluetooth (BT).

В строке состояния **INTlab** (нижний правый угол окна программы) расположены индикаторы подключения (USB/BT).

Для установления проводного соединения нажмите ЛКМ (левой кнопкой мыши) на значок USB-соединения ...

Для ВТ-соединения нажмите ПКМ (правой кнопкой мыши) на значок • и выберите из списка устройство по последним 4 цифрам S/N00000XXXX. Если устройство подключается впервые, то необходимо выбрать опцию *Найти еще регистраторы и датчики.*

Установка соединения прошла успешно если соответствующий индикатор становится синим, а пункт меню *Установки* – активным.

Устройство готово к работе.

#### **4. Настройка параметров работы мультидатчика**

Определите параметры эксперимента в зависимости от поставленных задач.

В пункте меню *Установки* необходимо выбрать соответствующий датчик или несколько датчиков для проведения эксперимента, а так же параметры сбора данных – частота и количество замеров.

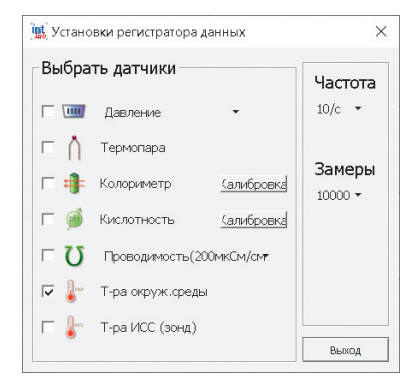

#### 5. Отображение данных

В ПО **INTIab** данные могут отображаться в 5 форматах:

- график $\Box$
- столбчатая диаграмма (гистаграмма)  $\|\cdot\|$ :
- таблица  $\blacksquare$ :
- измерительный прибор/индикатор  $\left(\sqrt[1]{\right)$
- карты Google  $\blacksquare$ .

Также возможен совмещенный формат – когда одновременно выводятся данные в таблице и строится график  $\mathbb{F}_{r}$ .

Выбор формата производится в пункте меню Вид  $\mathbb{R}^2$  , и может быть осуществлен как перед началом эксперимента, в ходе проведения замеров, так и после его окончания.

По умолчанию данные будут отображаться в виде графика.

Гистограмма (Столбчатая диаграмма) отображается только для одного набора данных.

Формат Измерительный прибор позволяет представить данные как виртуальные аналоговые или цифровые приборы. На экран можно одновременно выводить до 6 виртуальных приборов.

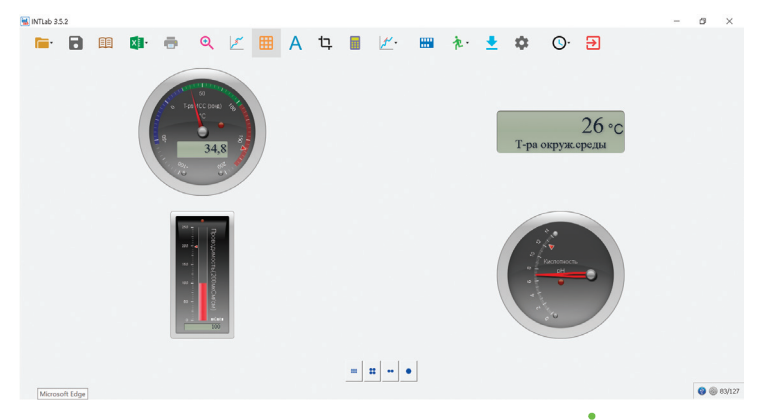

Для начала регистрации данных необходимо нажать пиктограмму  $\lambda$ , для ее окончания –

#### 6. Работа с графиками

График - это наглядное средство отображения исследуемых зависимостей, позволяющее провести быстрый анализ полученных с датчика данных.

Графики отражают результаты измерений, показывая наглядно связь между физическими величинами с учетом их значений.

По оси ординат (вертикальной) откладываются показания датчиков, по оси абсцисс (горизонтальной) – время длительности замеров.

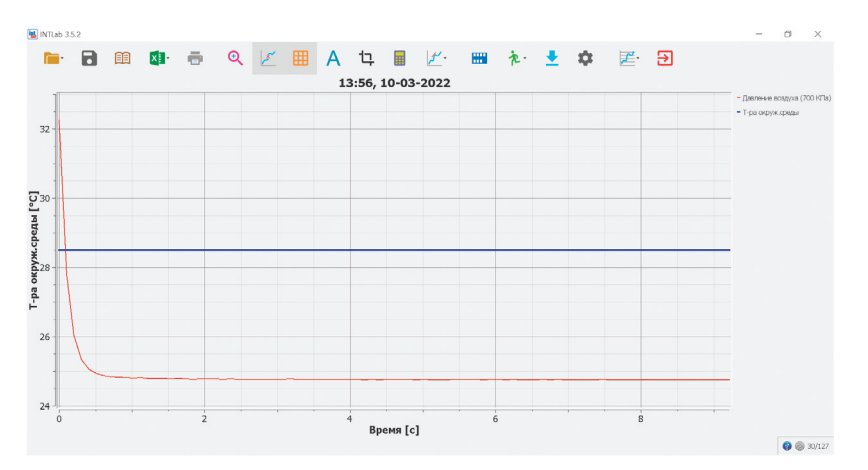

При работе с двумя или несколькими датчиками на *Рабочем поле* выводится соответствующее количество графиков.

Для активного набора данных график на *Рабочем поле* отображается жирной линией и подписывается ось ординат в соответствии с измеряемым параметром.

В *Легенде* графика отображаются наименования измеряемых параметров и цвет линии графика.

Чтобы активировать другой набор данных и график щелкните ЛКМ в поле *Легенды* по необходимому параметру.

Чтобы скрыть график щелкните ПКМ в поле *Легенды* по наименованию.

Для изменения масштаба и интервала значений оси ординат необходимо щелкнуть по ней ПКМ и в диалоговом окне ввести данные.

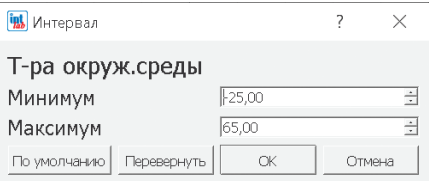

Для изменения цвета графика наведите курсор манипулятора мышь на график и активируйте контекстное меню (щелчок ПКМ). В появившемся диалоговом окне выберите новый цвет для графика.

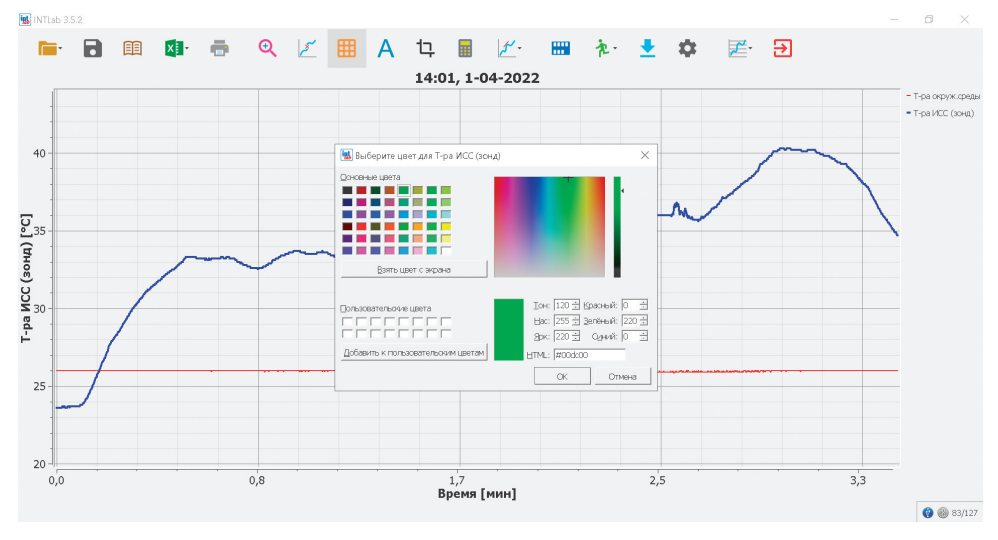

Для активного графика доступны следующие операции: Статистика, Метка, Обрезать, Выбор функций. Подробнее смотрите в Таблице «Основные значки программы и их функции».

#### 7. Анализ данных

На основе графического представления данных (исследуемых зависимостей) можно провести обработку экспериментальных данных.

Количественные графики используются не только для наглядного изображения зависимости, но и для нахождения каких-либо физических величин, которые требуются для дальнейшей работы.

Графическая обработка позволяет:

- 1) провести аппроксимацию экспериментальных точек, в результате чего уменьшаются случайные погрешности;
- 2) провести интерполяцию и экстраполяцию экспериментальных данных;
- 3) определить координаты точек, находящихся на графике;
- 4) найти параметры аппроксимирующей кривой;
- 5) оценить погрешности измеренных величин;
- 6) осуществить графическое дифференцирование.

Графический анализ экспериментальных зависимостей не требует сложных вычислений и дает результаты приемлемые по точности, принятой при расчетах в лабораторных работах.

ПО **INTIab** позволяет провести статистическую обработку данных, аппроксимацию или осушествить экспорт данных в Excel для дальнейшей работы.

T

## **Основные значки программы и их функции**

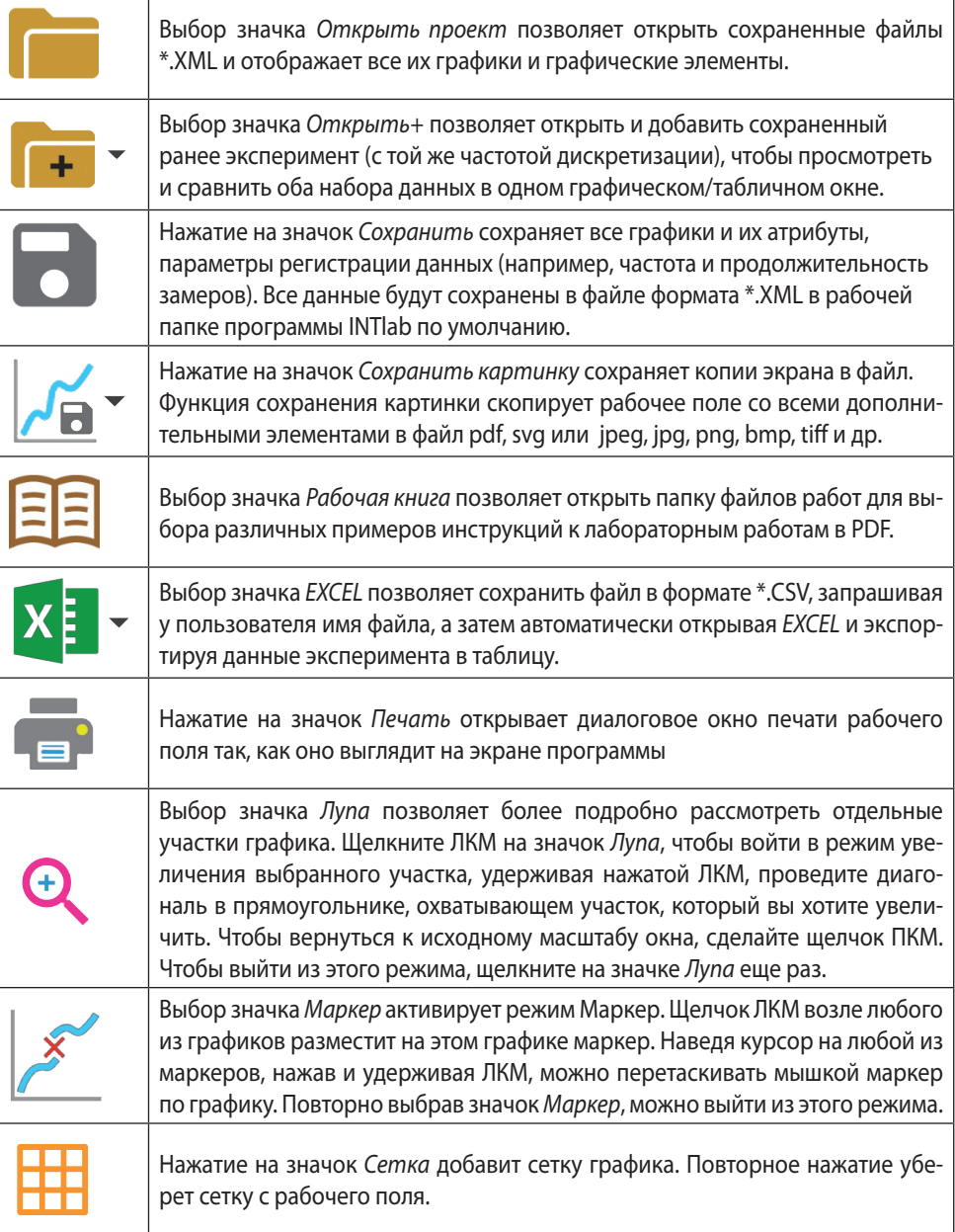

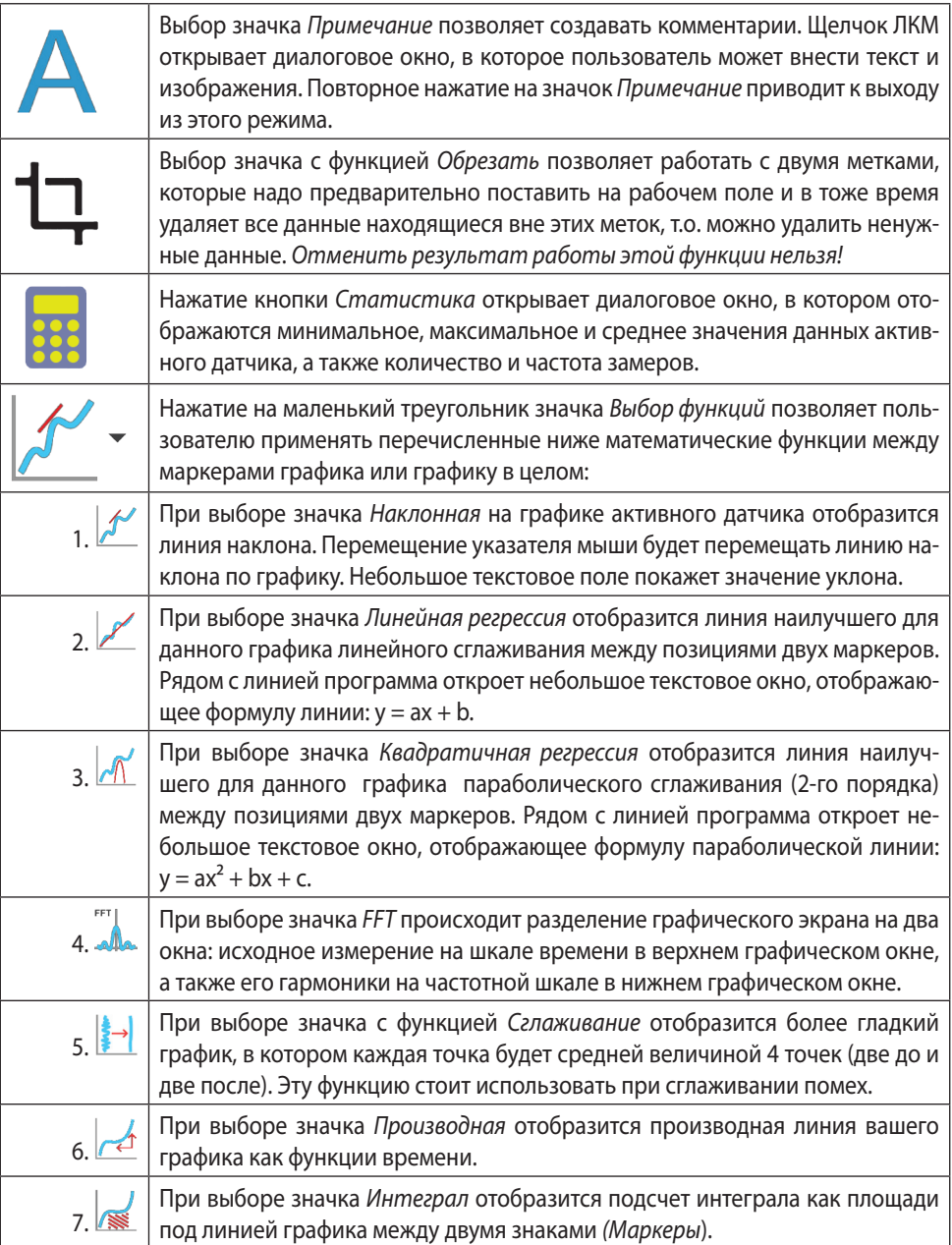

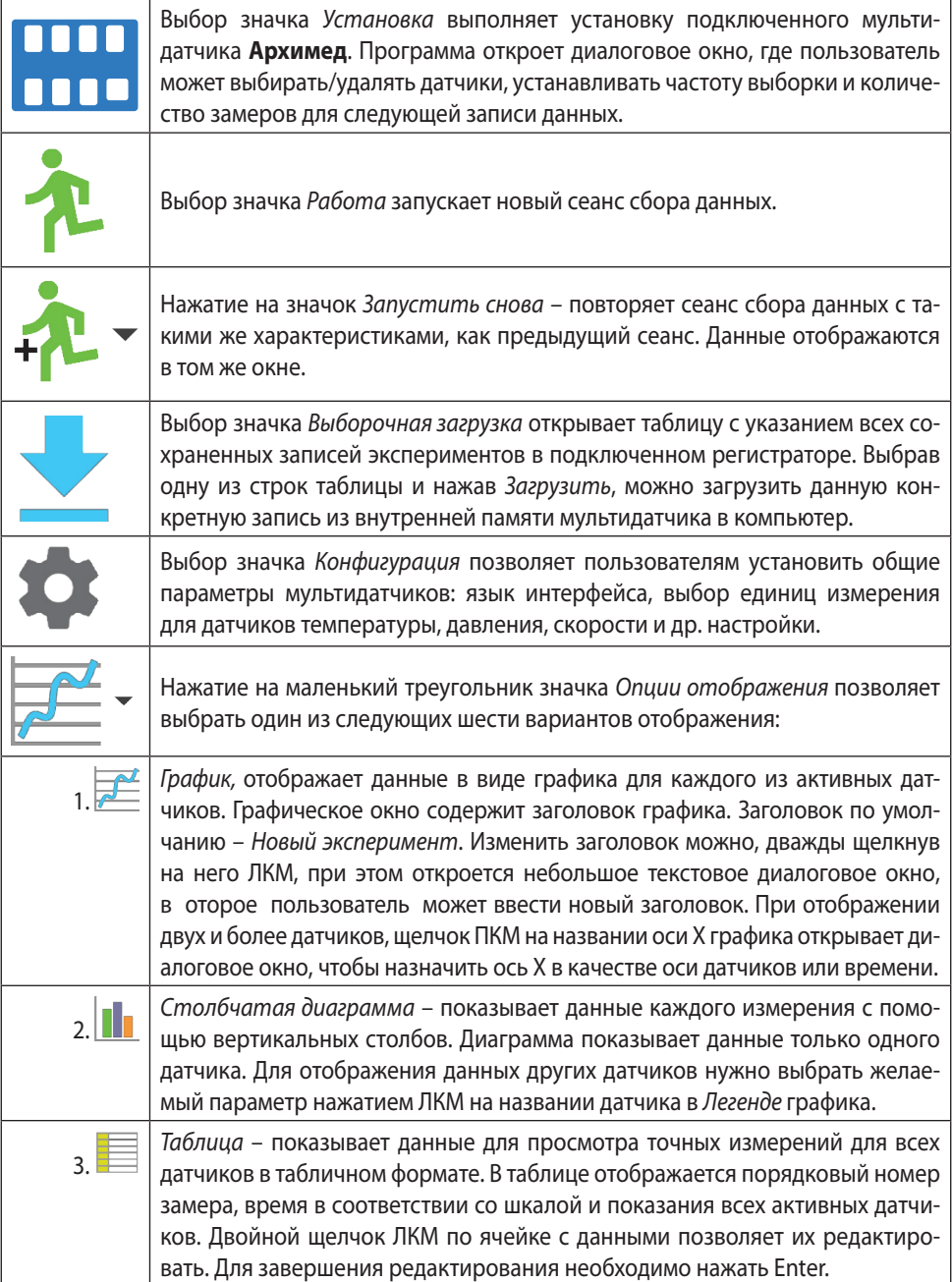

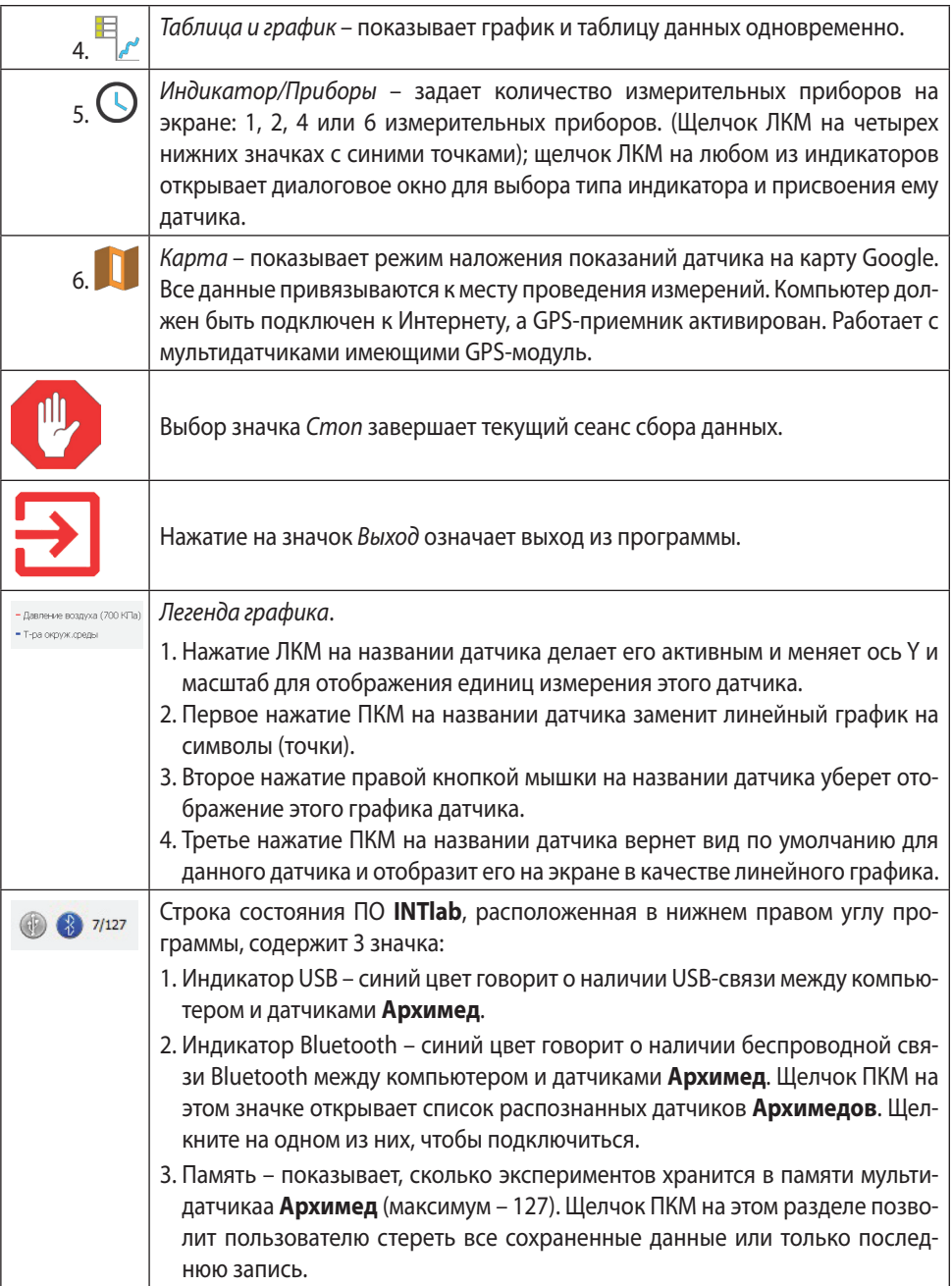

## **Таблица режимов работы**

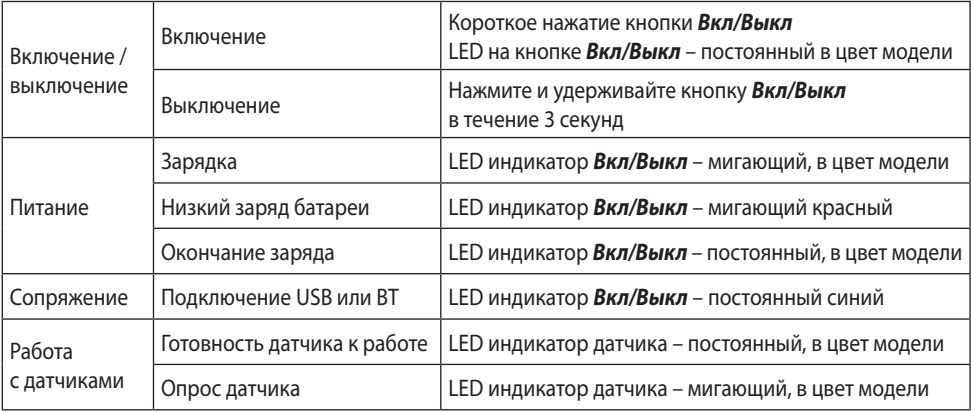

### **Для заметок**

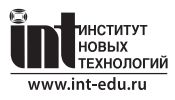

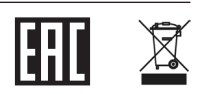